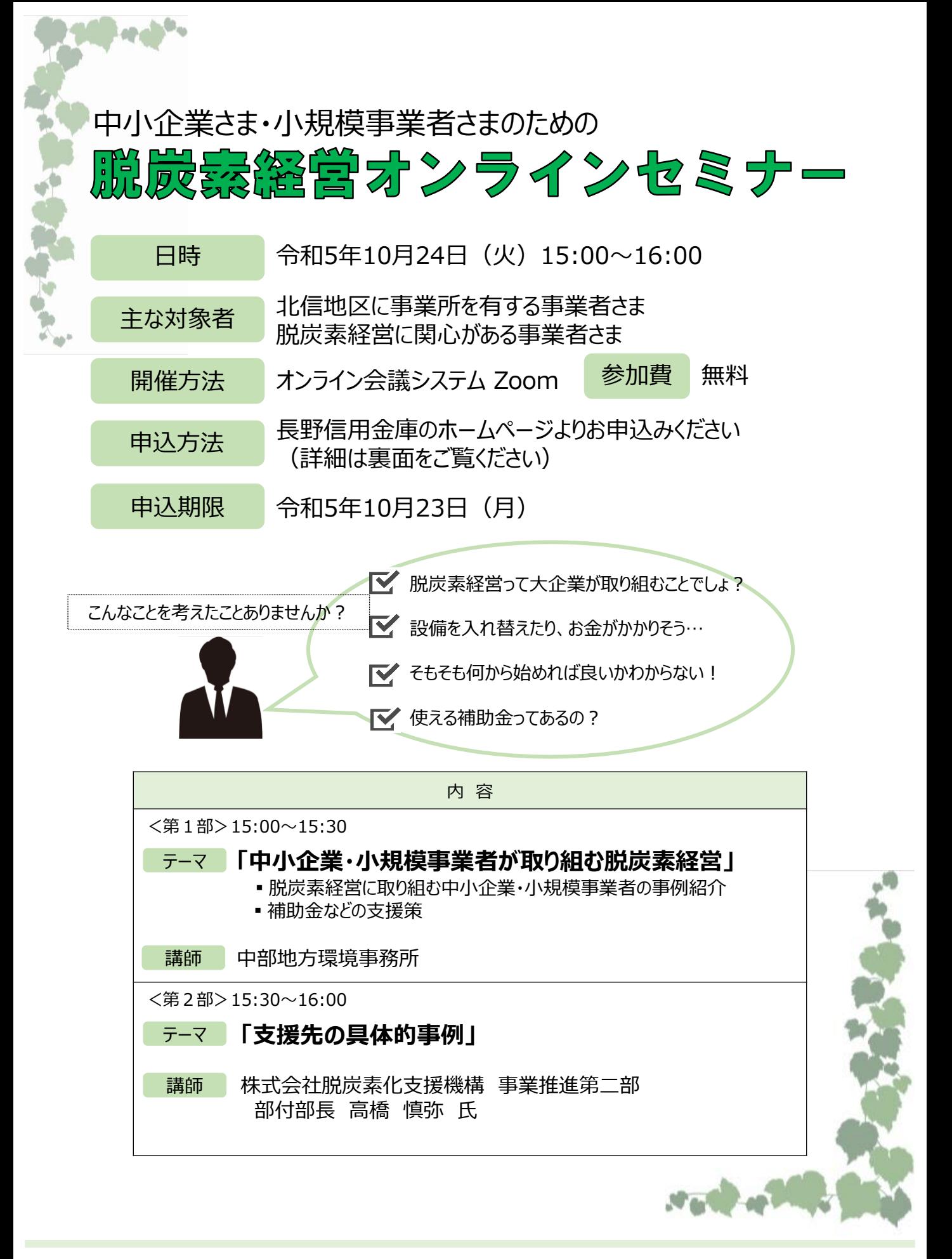

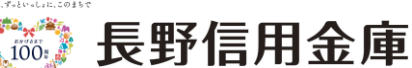

- 1. 長野信用金庫のホームページへアクセスし、「法人のお客さま]▶[各種お申込]の順にお進みいただき、「脱炭素経営 オンラインセミナー」を選択します。 お申込みはこちら▷http://www.nagano-shinkin.jp/hojin/appform/
- 2. 必要事項を入力して仮エントリーが完了すると、ご登録いただいたアドレスに「仮エントリー申込完了のお知らせ」が届きます。
- 3. 「仮エントリー申込完了のお知らせ」に記載されたURLをクリックすると、本エントリーサイトへアクセスできます。
- 4. 必要事項を入力して本エントリーが完了すると、ご登録いただいたアドレスに「本エントリー申込完了のお知らせ」が届きます。 (※この時点では、まだエントリーは完了していません。)
- 5. 当金庫による確認が完了すると、「エントリー完了のお知らせ」が届き、お申込みが完了します。 ※「info\_pre-entry@nagano-shinkin.jp」及び「info\_noreply@nagano-shinkin.jp」からのメールが届くように、 事前にメール設定をご確認ください。

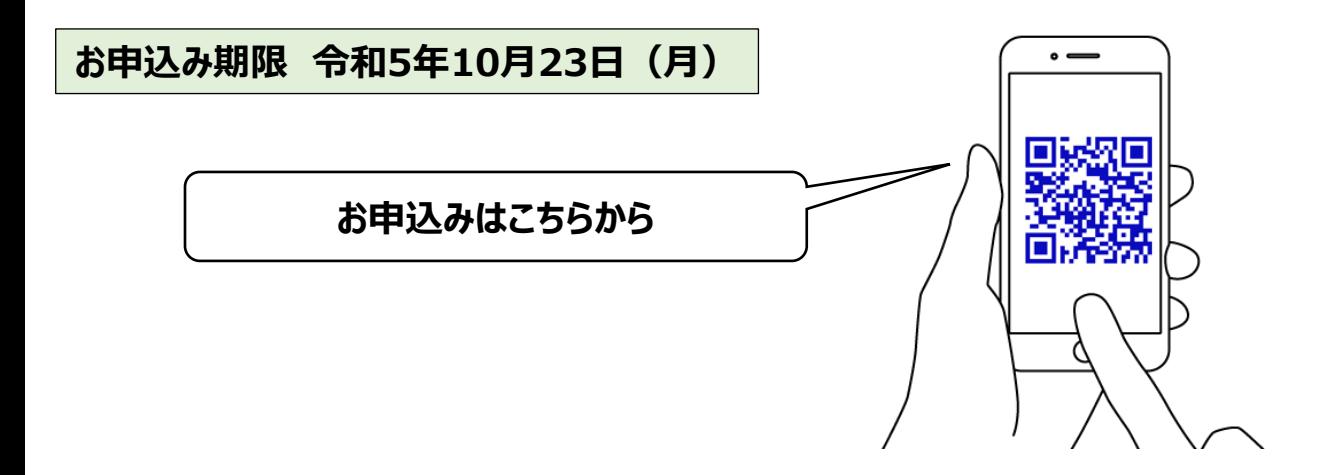

## 当日の流れ<オンライン会議システム「Zoom」の参加方法について>

1.「エントリー完了のお知らせ」に記載されているURLをクリックしてください。

2. Zoomの画面が開きます。時間になりますとミーティング会場への入室が可能となり、セミナーの視聴ができます。 ※使用するブラウザは、google chromeを推奨します。 ※事前にお使いのPC・タブレット・スマートフォンにZoomをダウンロードしておくことをお勧めします。 ※お使いのPC・タブレット・スマートフォンにZoomがインストールされていない場合、「エントリー完了のお知らせ」メールに記載 のURLをクリックしますと、Zoomのダウンロードを求める画面となります。

▽Zoomダウンロードページ

・Zoom公式サイト https://zoom.us/

・iPhone/iPad版 https://apps.apple.com/jp/app/zoom-cloud-meetings/id546505307

・Android版 https://play.google.com/store/apps/details?id=us.zoom.videomeetings&hl=ja

※ダウンロードは無料ですが、通信費はお客さまのご負担となります。

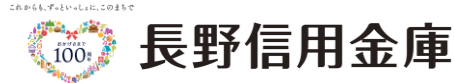